# CDOAN-DNP3

DNP3 Protocol Tester Release 2.3.28 May 17, 2022

www.cdoancal.com

T P I L B

# Contents

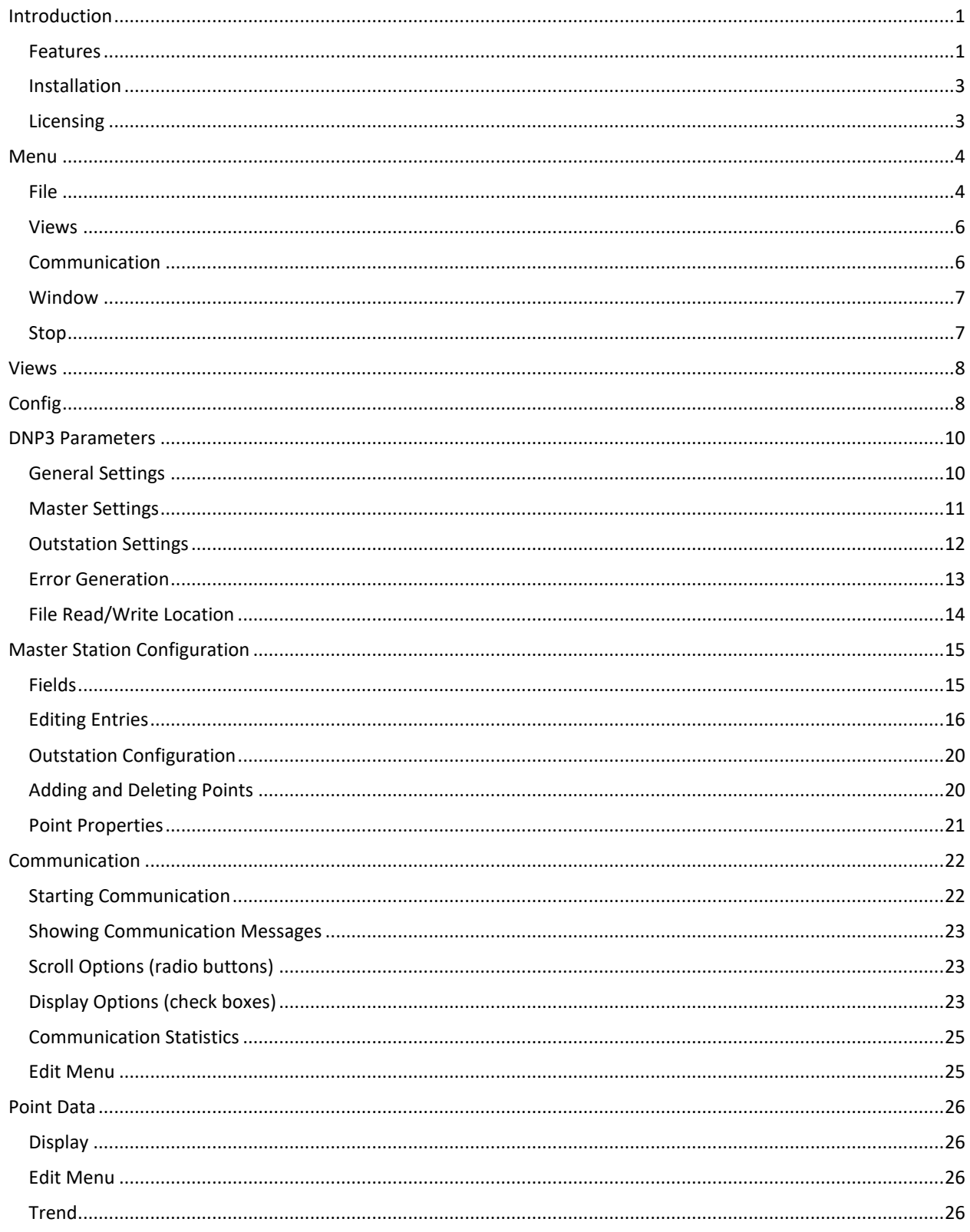

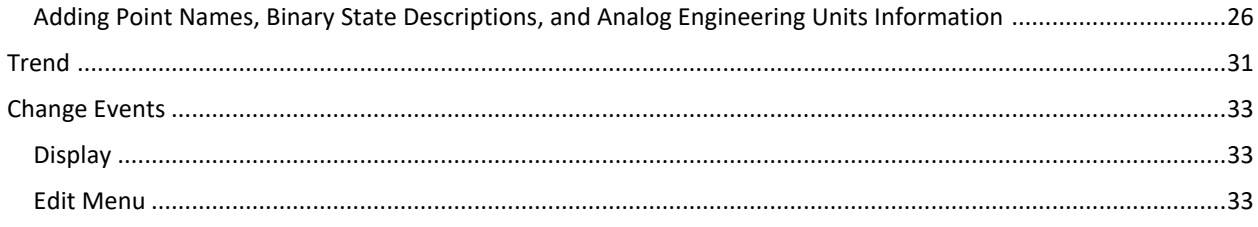

# <span id="page-4-0"></span>Introduction

## <span id="page-4-1"></span>Features

CDOAN-DNP3 is a Windows-based program designed to generate, capture, and test communication with DNP3 protocol devices. Release 2.3.12 on 1-July-2021 supports the following functions:

## **Media**

- Serial
- TCP/IP
- UDP/IP (options for broadcast only or all messages)
- Dual-Endpoint

## **Operational Modes**

- Listen on communication between active master and outstation devices
- Operate as a master in communication to up to ten outstation devices
- Operate as one to ten outstations in communication to a master
- Interpret all data messages, correlating interpreted information with message octets
- Solicited and unsolicited operation

## **Subset Level**

- Can constrain outstation operation to subset level 1, 2, 3 specifications
- Can operate as a single-frame response outstation that does not support events
- Or can remove all subset level restrictions

## **Transmission Errors**

• Ability in inject selected DNP3 protocol errors into message transmission

#### **DNP3 Protocol Support**

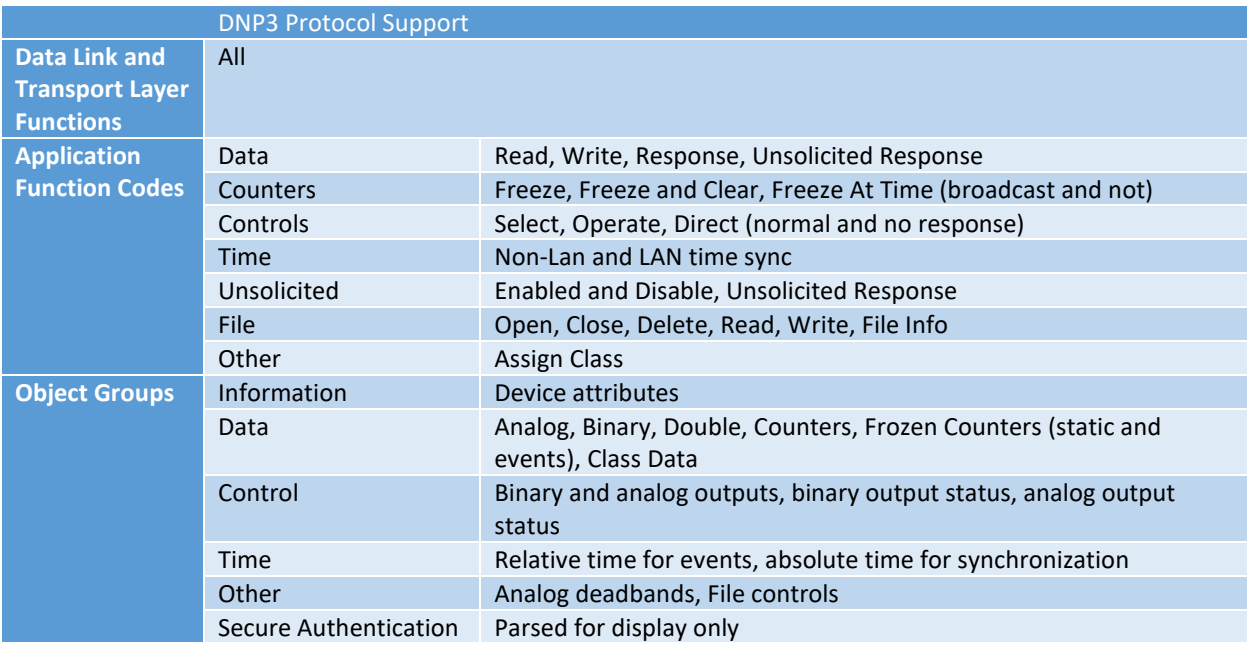

#### **Views**

- *DNP3*
	- $\circ$  Checkboxes to control default DNP3 features (such as request and response variations)
	- o Configuration control over automatic error generation

#### • *Master Configuration*

- o Support communication with up to 10 outstations
- o Configure messages for transmission
- o Set properties such as object group, variation, and qualifier
- o Ability to combine multiple requests in a single transmission (such a read analog and binary)

#### • *Outstation Configuration*

- o Define point configuration for up to 10 outstations
- o Point Modeling: analog and binary value changes, counter "counting"
- o Automatic event generation

#### • *Communication Messages*

- o Shows all master and outstation messages
- o Correlates interpreted data to message octet values
- o Complies communication statistics
- o Save to/restore from text files
- o Print
- $\circ$  Load files generated by programs from other companies such as PCAP files (and others)
- *Point Tabular*
	- o Display of input and output points, showing input data and control actions
	- $\circ$  Ability to add point names, binary point state names, and analog engineering units information
	- o Ability to select point for trending
	- o Print
- *Change Events* list of events objects reported from an outstation
- **Trend** (graph) of data for up to 4 selected points over a 1-hour period
- Ability to undock windows for personalized screen layout

## <span id="page-6-0"></span>Installation

CDOAN-DNP3 is installed from a single setup file called CDOAN-DNP3-setup.exe. it is digitally signed to CDOAN.

## <span id="page-6-1"></span>Licensing

CDOAN-DNP3 is licensed is two ways:

- License code installed on a PC based on hardware in the PC. This licensing form limits operation to the specific PC on which the license is installed. These licenses cannot be transferred to another computer.
- License code installed on a (customer provided) USB flash drive based on characteristics of that drive. Most (but not all) USB flash drives contain enough information to store a license file. A license installed on a USB drive enables operation on any PC in which the USB drive is installed. That is, a USB drive-based license allows operation on any PC, but only one at a time.

The CDOAN-DNP3 startup screen shows active license information and contains a target to request a license from CDOAN.

- If you want a USB flash drive-based license, insert that drive into a USB port before starting this process
- Select the *Request License* target
- The application searches for a USB flash drive that contains enough characteristics to store a license. If one is found, a prompt is issued asking if that drive should be used. If more than one USB drive is inserted, only the first applicable USB flash drive is presented. Trial licenses cannot be installed on a USB drive, only permanent licenses can.
- Enter all requested data including the license type. A trial, available for free, operates for two-weeks
- The resulting license request information is saved to a "txt" file
- Email this file to [cdoancal@gmail.com](mailto:cdoancal@gmail.com)
- A license "txt" file will be sent by return Email
- Restart CDOAN-DNP3 and select the *Load License From File* target. If the license is to be installed on a USB flash drive, remove all other flash drives and insert the target drive before loading the license.

## <span id="page-7-0"></span>Menu

The main menu contains five pull-down lists.

## <span id="page-7-1"></span>File

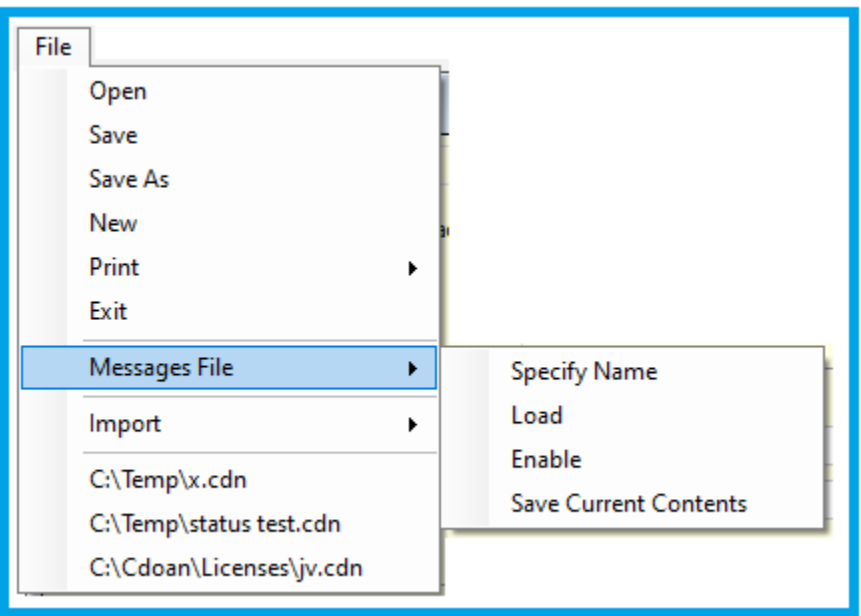

#### **CDOAN Configuration File**

- Save and Save-As to save a file
- Open to open any configuration file
- Any file name at the bottom to open one of the most recent three saved files

#### **Print**

• The print option allows printing of the Messages, Change Events, or Point Values view.

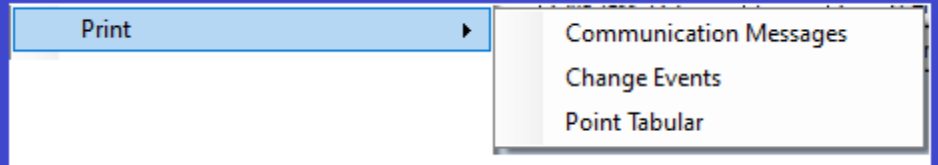

**Messages File** is used to save messages processed in an active communication session and reload them later

• **Specify name** 

Defines the name of a messages file. Saving can be enabled and disabled from the *Communication Messages* view. When enabled, messages are saved to the file name specified

• **Load** 

Loads messages from a previously saved file

• **Enable**

Toggle to enable or disable CDOAN-DNP3 to write messages to the messages file. Writing is enabled automatically when a new name is specified. It can be disabled and reenabled here, or from the *Save Messages* check-box at the top of the Messages view.

## • **Save Current Contents**

Writes contents of the messages view to a CMSG file, the same as if saving was enabled during communication

#### **Import**

• Activates an external program, PCAP-TO-CDOAN, that converts files written by programs from other companies to CDOAN format. A converted file can be loaded via the *Messages File/Load* option described above. PCAP-TO-CDOAN is available for free at *[www.cdoancal.com](http://www.cdoancal.com/)***.** Conversion is supported for most PCAP files (Wireshark), most files created by Triangle Microworks, Inc. Test Harness and DNP Conformance Tool, as well as several generic binary and text files.

## <span id="page-9-0"></span>Views

The *Views* pull-down is used to request a view for display or close an already opened view.

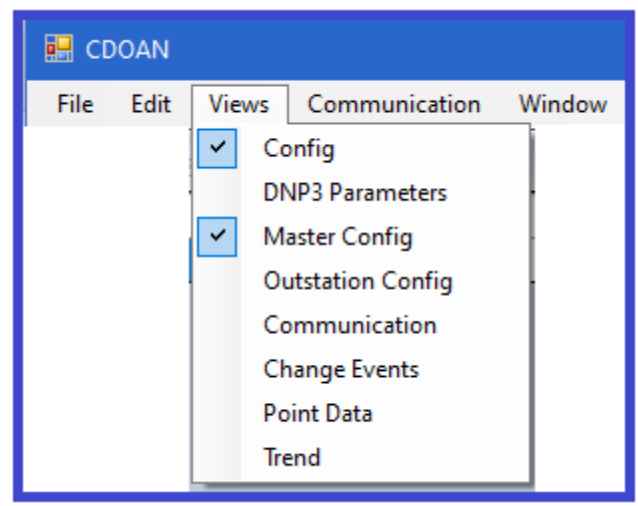

CDOAN-DNP3 supports eight views. Each is discussed in th[e Views](#page-9-0) section.

Views that are:

Closed: are shown without a checkmark to the left. Selecting a closed view causes that view to be opened Opened:are shown with a checkmark to the left. Selecting an open view causes that view to be closed. An opened view can be selected from a list of open views at the bottom of the CDOAN-DNP3 window

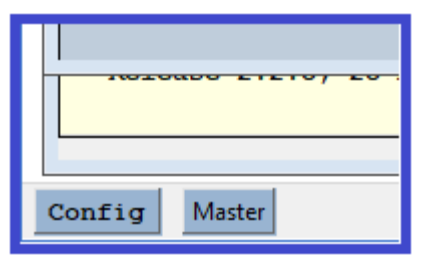

## <span id="page-9-1"></span>Communication

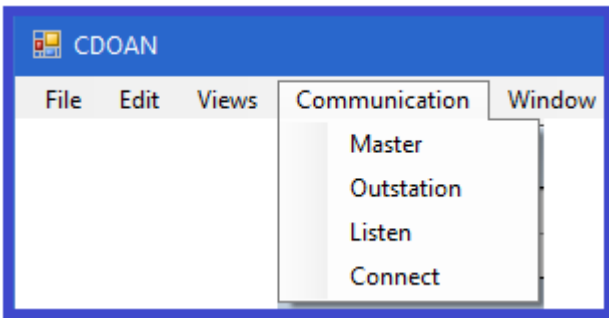

The *Communication* pull-down is used to starts active communication in either master or outstation simulation mode, or listening, and to stop an active communication session.

## <span id="page-10-0"></span>Window

The *Window* controls screen layout of open windows.

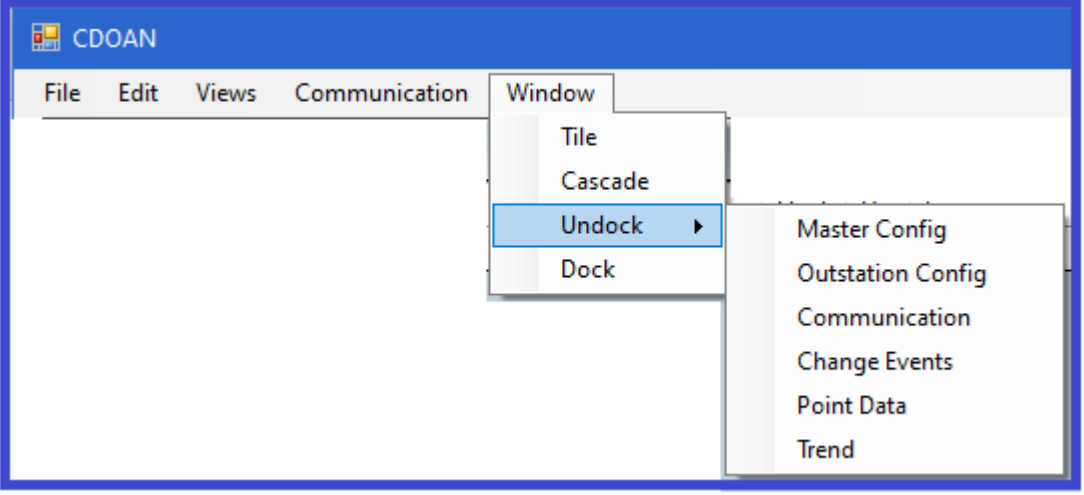

#### Tile Tiles all active "Docked" views. As many as four views can be tiled. When more than four views are open and docked, the *Tile* commands reverts to *Cascade* Cascade Cascades all active "Docked" views

Undock and Dock

Views are initially shown docked within the larger encompassing CDOAN program window. They can be moved and resized within that window only. Most views can be undocked. An undocked view is allowed to float and move anywhere in the computer monitor (or monitors) area. Undocked views can be re-docked.

## <span id="page-10-1"></span>Stop

A sixth *Stop* tollbar target appears when, and only when communication is active.

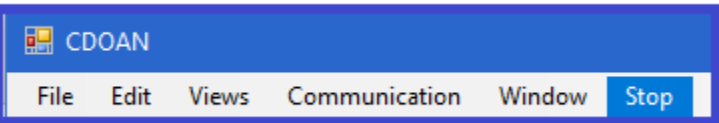

Selecting this *Stop* menu target causes communication to stop. It is identical to selecting *Stop* from the *Communication* pull-down menu.

# <span id="page-11-0"></span>Views

<span id="page-11-1"></span>This section discusses each of CDOAN-DNP3's seven views.

# Config

The Config view supports entry of general operational parameters and license information.

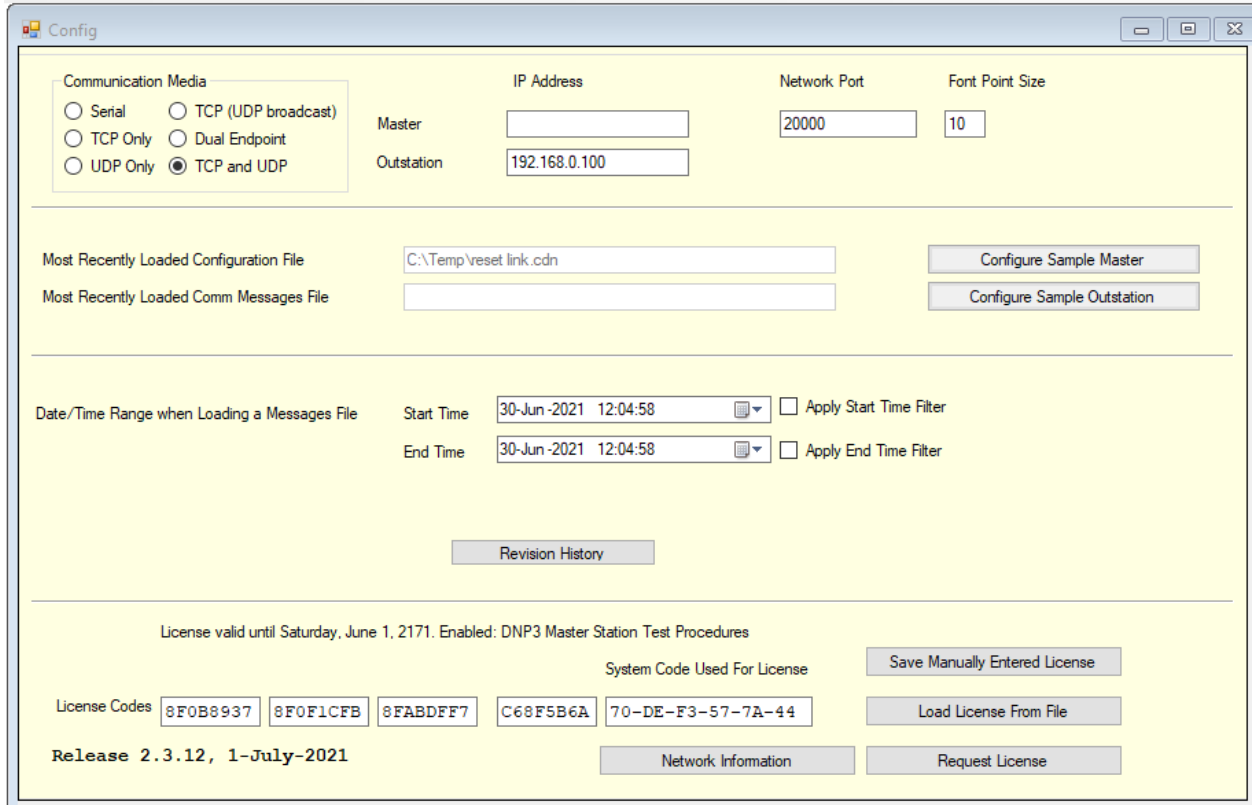

#### **Communication Mode**

 **Serial** Uses serial communication

**TCP Only** Uses TCP only

 **UDP Only** Uses UDP only

#### **TCP (UDP Broadcast)**

- Master: Sends broadcast requests with UDP; non-broadcast with TCP
- Outstation: Shows all messages received. Responds to TCP messages only

#### **Dual Endpoint** Uses TCP, plus

- Master: Listens for a connection; auto configures to the DNP address extracted from the unsolicited null startup message
- Outstation: Must be enabled for unsolicited mode; issues a connection request on startup

 **TCP and UDP**

- Master: Sends all messages over TCP
- Outstation: Sends replies consistent with the request (UDP to UDP, TCP to TCP).

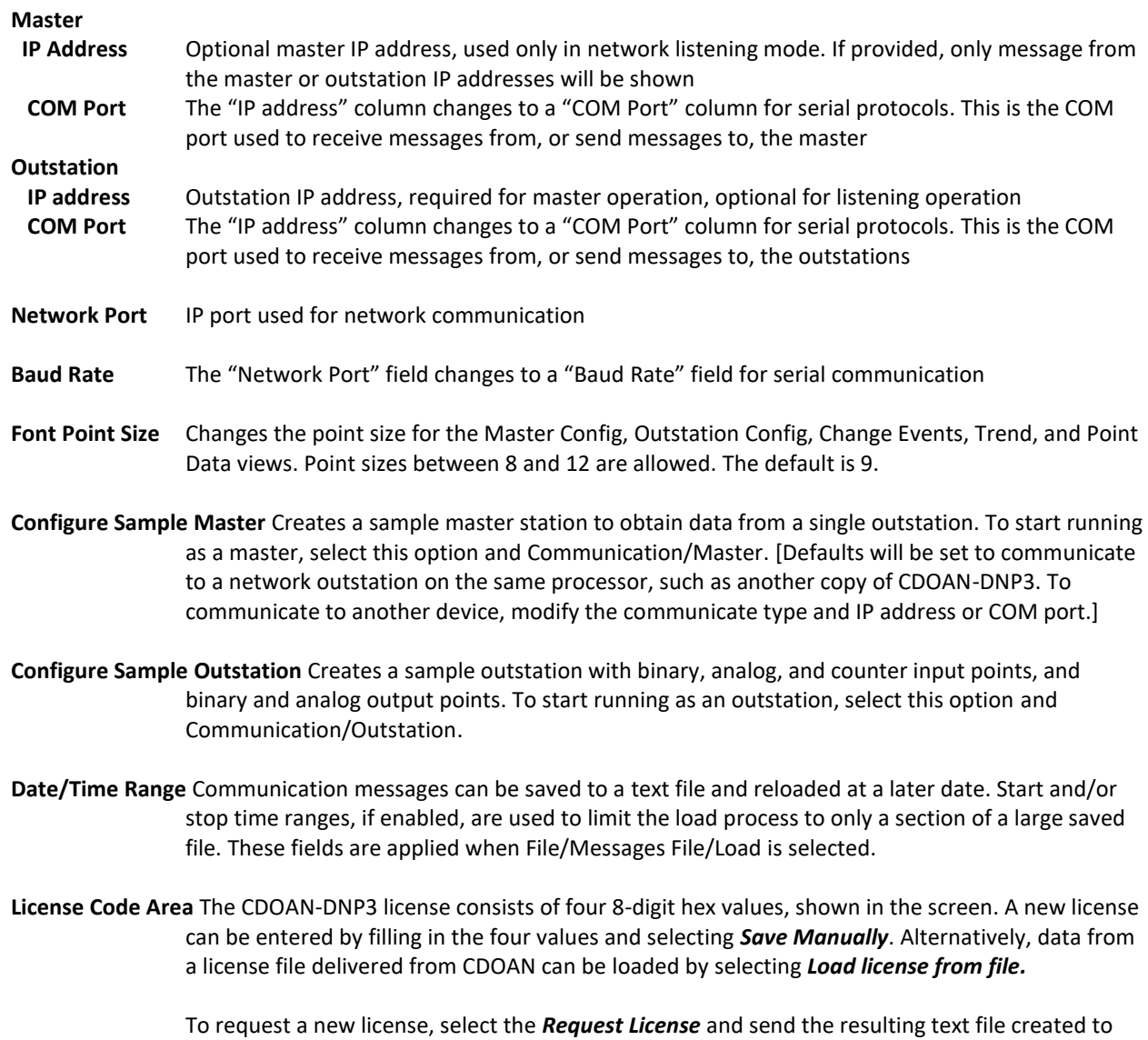

**Revision History** Displays CDOAN-DNP3 release dates and revision history

[cdoancal@gmail.com](mailto:cdoancal@gmail.com)

**Note** To get a feeling for CDOAN-DNP3 operations:

- Start one copy of CDOAN-DNP3, select *Configure Sample Outstation* and *Communication/Outstation*
- Start a second copy of CDOAN-DNP3 on the same computer, select *Configure Sample Master* and *Communication/Master*
- You should be up and running

# <span id="page-13-0"></span>DNP3 Parameters

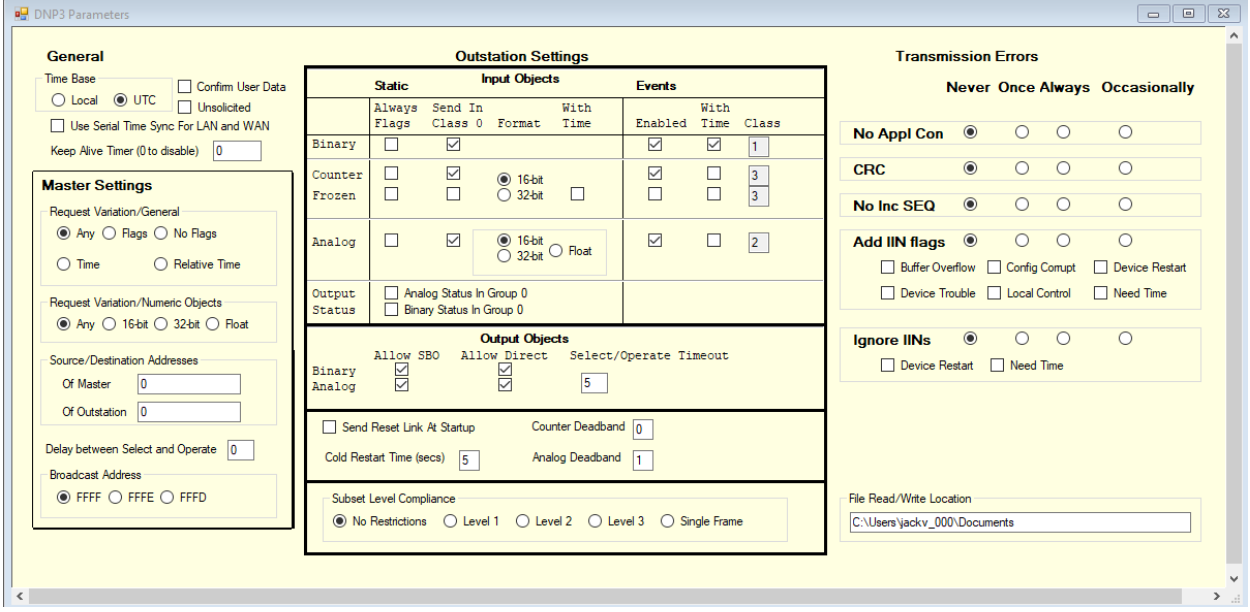

This view is used to set DNP3 protocol options. It is divided into four sections:

- Settings applicable when running in master simulation mode
- Settings applicable when running in outstation simulation mode
- Settings applicable in both modes
- Settings to generate transmission errors

## <span id="page-13-1"></span>General Settings

#### **Time Base**

Can either be UTC or local time. The time base is used in all event generation, and to format the clock shown in the upper right corner of the program window.

#### **Confirm User Data**

If checked, all user data messages are transmitted using *confirmed user data* If not checked, all user data messages are transmitted using *unconfirmed user data* 

#### **Use Serial Time Sync For LAN and WAN**

Time synchronization commands sent over a network normally use the LAN model starting with "Record Current Time". If this option is checked, network time synchronization commands use the serial model starting with "Delay Measurement". The serial model is always used for serial communication.

#### **Keep Alive Timer**

Time, in seconds, to transmit a keep alive message, defined as a *Request Link Status*. If 0, a *Request Link Status* is not sent unless otherwise configured. If non-zero, it defines a time, in seconds:

#### Outstation Mode

A *Request Link Status* message is sent whenever no message is received from the master in the specified time. The *Request Link Status* message is sent to the master DNP address entered under the Master Settings area on this view. For network operations, the *Request Link Status* message is not sent unless there is an active TCP connection.

#### Master Mode

A *Request Link Status* message is sent to any configured outstation whenever no message is received from it in the specified time. A user configured *Request Link Status* message (in the normal set of messages to be sent) overrides this keep alive message. That is, if the user has configured logic for transmission of a *Request Link Status* message, the program will not override that logic.

#### Connect Mode

Keep alive logic is not activated if master mode was started by selection Communication/Connect.

## <span id="page-14-0"></span>Master Settings

Selecting any option here propagates the selection as the default for all messages in the *Master Config* view.

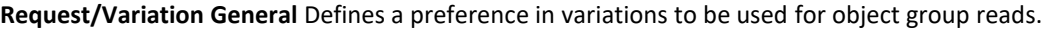

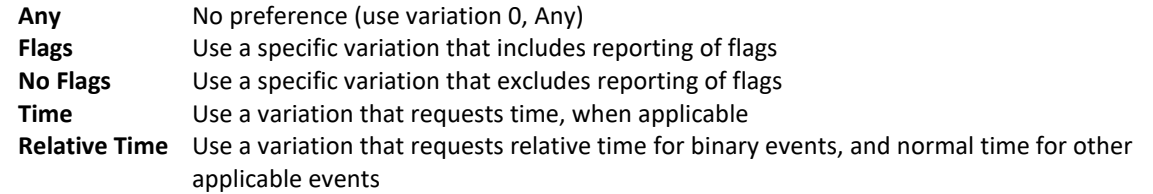

**Request/Variation Numeric Objects** Defines a preference in variations to be used when reading object groups used to report numeric values

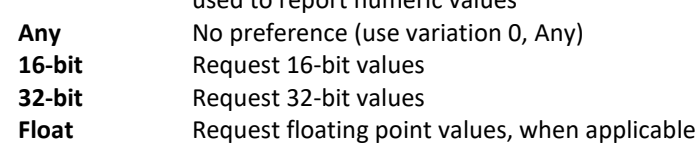

#### **Source/Destination Addresses**

 **Of Master** Address of master. Source address in messages sent in master simulation mode  **Of Outstation** Address of outstation. Default destination address in messages sent in master simulation mode

#### **Delay Between Select and Operate**

Imposes a delay of 0 to 9 seconds between issuing the select and operate portions of a binary or analog command

## **Broadcast Addresses**

Defines what address is used when a broadcast message is sent.

## <span id="page-15-0"></span>Outstation Settings

## Input Objects

#### *Static*

## *Always with Flags*

- If checked, a point's data value is always sent using a variation with flags
- If not checked, a data value is sent using a variation without flags if the point is in a normal state (online and no other flags set). The point value is sent using a variation with flags under any other condition.

#### *Send in Class 0*

• Includes points in the object group in class 0 responses

#### *Format*

• Numeric format variation for reporting analog and counters

#### *With Time*

• Use a variation with time for reporting static values (application for frozen counters only)

#### *Output Status*

• Options to include analog and binary output status points in a response to a class 0 poll

#### Events

#### *Enabled*

• Generate events for the associated object type

#### *With Time*

• Use a variation with time for reporting events

#### *Class*

• Class used for reporting events of this type

## Output Objects

#### *Allow SBO*

• Allow SBO commands

#### *Allow SBO*

• Allow Direct Operate commands

#### **Select/Operate Timeout**

• The operate portion of an SBO sequence is rejected if the difference between reception of the select and the output command exceeds the time specified

## **Other**

#### *Send Reset Link at Startup*

• If checked, a *reset link* command is sent (by each configured outstation) as soon as possible after startup. This may be useful using confirmed user data services. If unchecked, CDOAN-DNP3 still sends a reset link, if the link has not been previously reset, on reception of a message using confirmed user data services

#### *Cold Restart Time (secs)*

• Defines time, in seconds, required to process a Cold Restart command. The outstation will not respond to requests during this time

#### *Counter Deadband*

• Deadband for reporting [non-frozen] counter events. A value of 0 disables events based on value change

#### *Analog Deadband*

• Deadband for reporting analog change events

## Subset Level Compliance

#### *No Restrictions*

Introduces no communication restrictions to meet requirements of any subset level

#### *Level 1*

Responds only to requests included in subset level 1, specifically, a level 1 outstation does not:

- Respond to polls for specific object groups
- Support frozen counters nor freeze operations
- Generate analog events with time
- Support assign class commands

#### *Level 2*

Removes restrictions imposed for subset level 1. A subset level 2 outstation will:

- Respond to polls for specific object groups specifying variation 0 and qualifier 6 (all)
- Respond to polls for binary input events specifying any valid variation 0 and qualifier 6 (all)
- Support frozen counters but not frozen counter events

#### *Level 3*

Removes restrictions imposed for subset level 2. A subset level 3 outstation will:

- Respond to polls for specific object groups specifying any valid variation
- Respond to polls for specific object groups specifying the all qualifier (6) or a start/stop qualifier (0 or 1)
- Support frozen counter events
- Support assign class

#### *Single Frame*

A single frame response outstation is a very small subset level 1 outstation. It conforms to subset level 1 standards, but, additionally, does not generate events.

## <span id="page-16-0"></span>Error Generation

Each error class can be configured to generate the corresponding error condition:

- Never
- Once The error is generated on the next applicable response. Afterwards, the option is automat6ically changed to *Never*
- Always
- Occasionally The error to generated at random time, less than 50%

Error types are:

- CRC generates a CRC error
- No Appl Con Do not send an application confirm when requested
- No Inc SEQ Do not increment the application sequence number for new requests

• Add IIN Flags – In outstation simulation mode, sets additional internal indication flags. This option cannot be used to "unset" flags that would normally be set based on the state of communication and the outstation. Select the additional flags you want to set first, and then select "Always", Once", or "Occasionally".

## <span id="page-17-0"></span>File Read/Write Location

File operations supported include:

- Open
- Delete
- Read
- Write
- Get status

Files are read from and written to the specified folder. Please note that, for outstation operations, file operations are only supported if the *No Restrictions* box is checked under Subset Compliance. File operations are not part of subset levels 1, 2, or 3.

# <span id="page-18-0"></span>Master Station Configuration

This view supports configuration of messages to transmit in master simulation mode. CDAON-DNP3 supports independent communication to up to ten outstations.

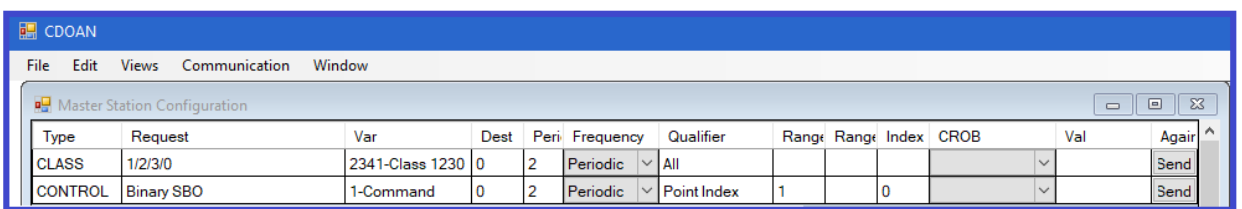

## <span id="page-18-1"></span>Fields

Each row defines one message to send. Multiple messages of the same request type are allowed.

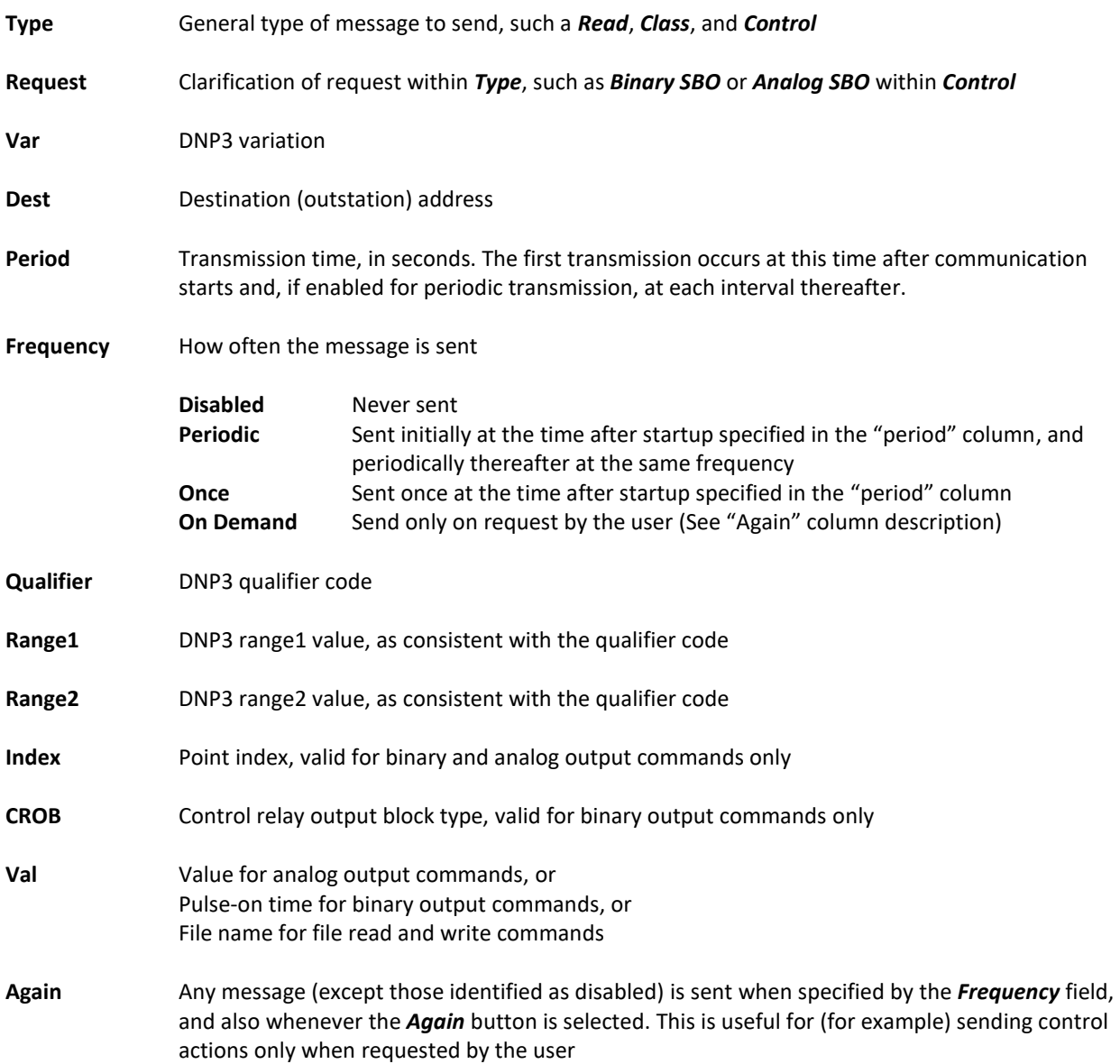

# <span id="page-19-0"></span>Editing Entries

Entries are created and edited from the *Edit* pull-down list, or by right-clicking on a row in the grid.

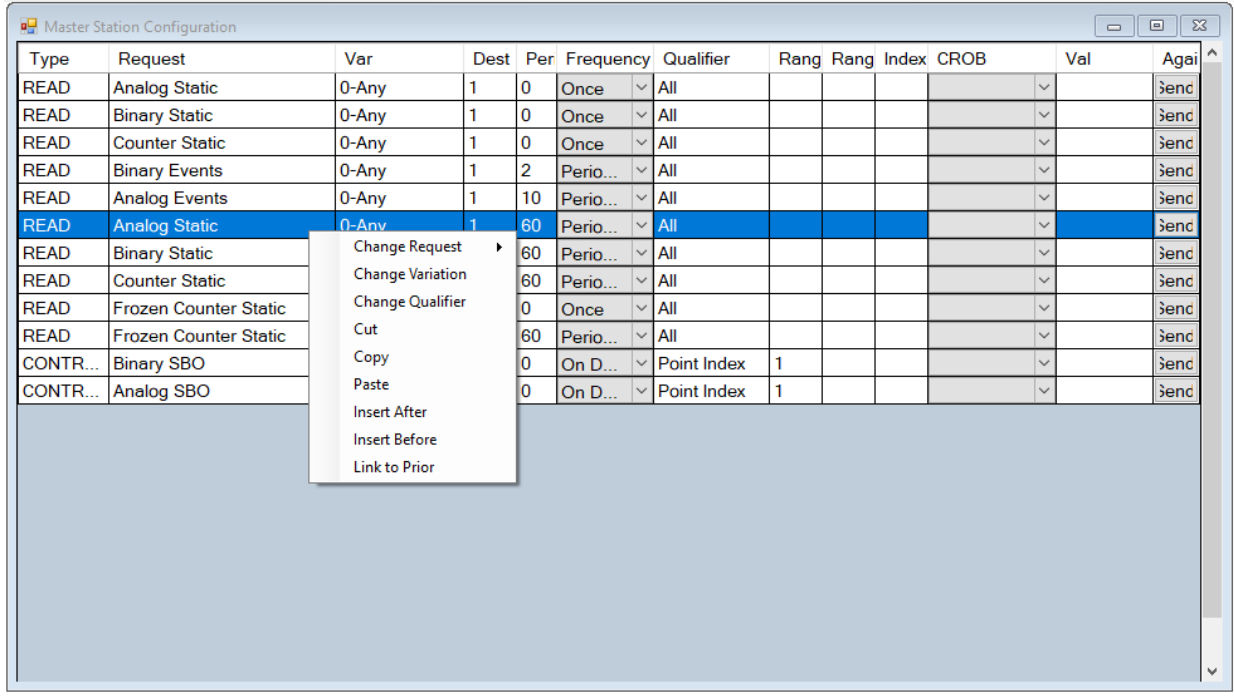

Fields of the edit pull-down menu are:

## Change Request

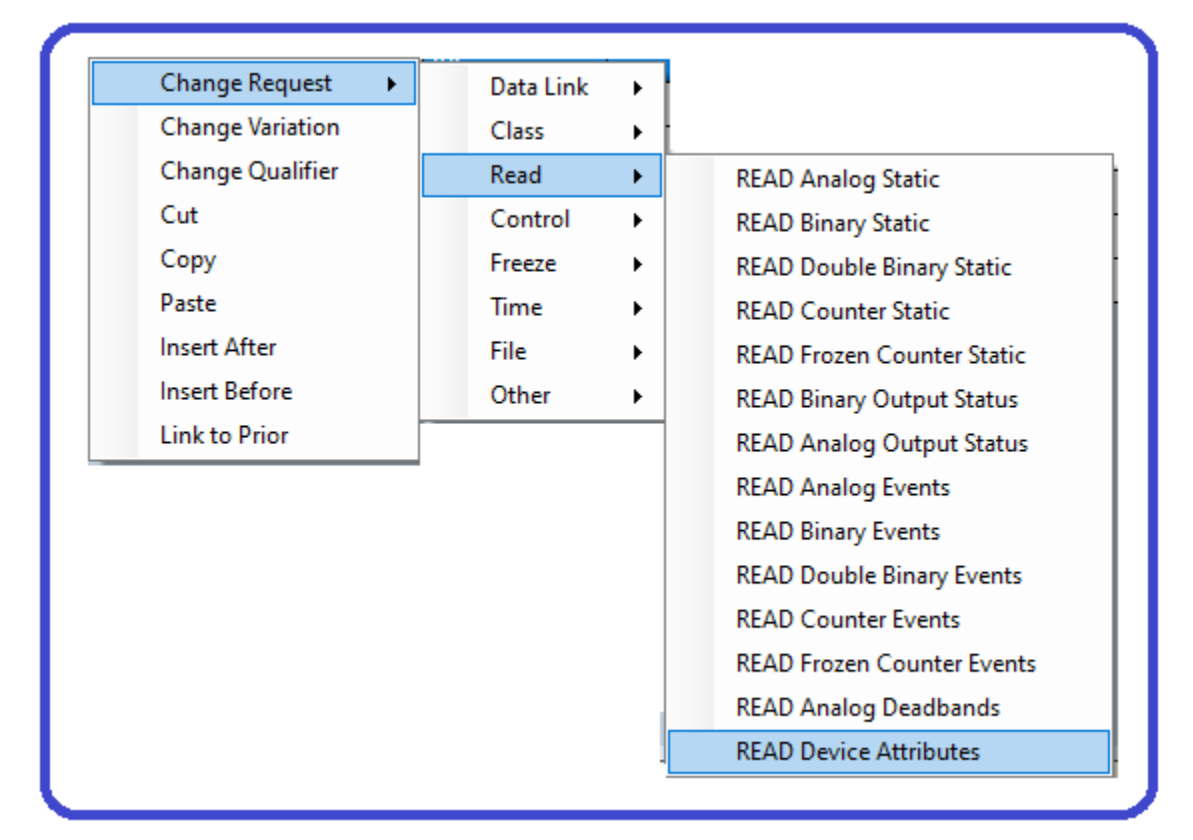

Allows for selection of a new request and request type. Selecting a message causes the *Type* and *Request* columns to be filled in appropriately.

## Change Variation

Presents options to enter a variation consistent with the *Type* and *Request*. For example, the following choices are presented for a *Read Analog Status* request.

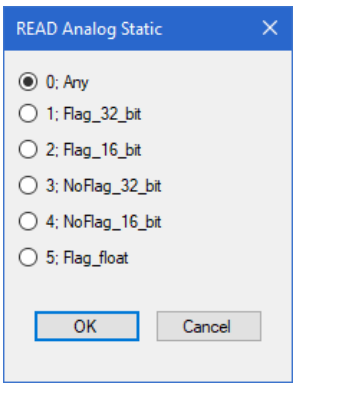

## Change Qualifier

Presents options to enter a qualifier code consistent with the *Type* and *Request*. For example, the following choices are presented for a *Read Analog Status* request.

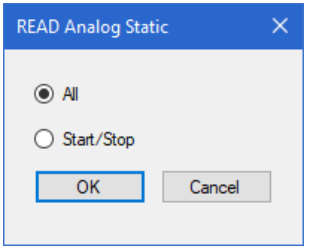

## Cut, Copy, Paste

Has standard meanings and apply to a single operation on the entire row.

- Cut removes the row and moves it to a clipboard
- Copy moves a copy of the current row to the clipboard
- Paste inserts the item in the clipboard at the current row location, overwriting the row's current contents

## Insert After and Insert Before

Inserts an [Unassigned] entry after or before the current row.

#### Link To Prior

If the message selected and the message above the selected message are the same type, they can be merged into a single request. For example, if both messages are "READ" or both are "CONTROL SBO" requests, then they can be as a single message by linking them. The *Link To Prior* option appears only if linkage is possible.

For example, consider the following:

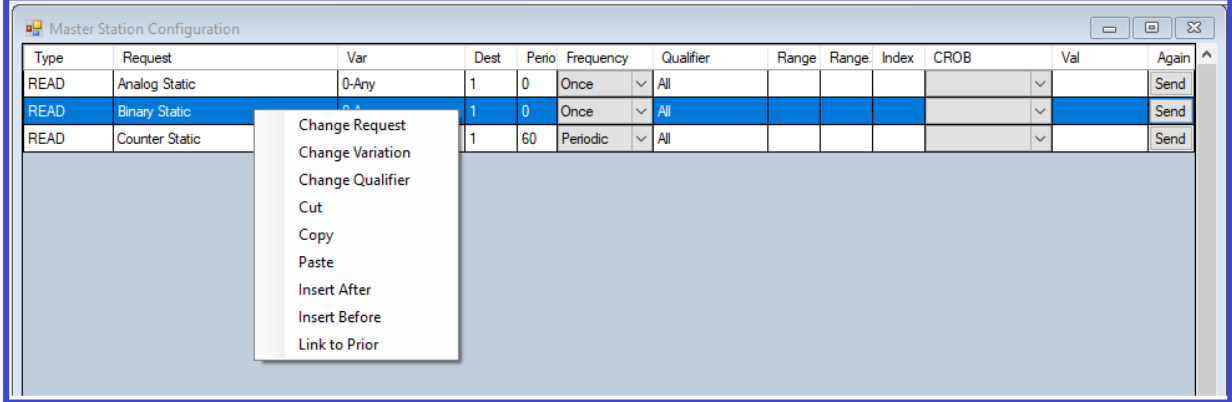

## Selecting *Link To Prior* results in:

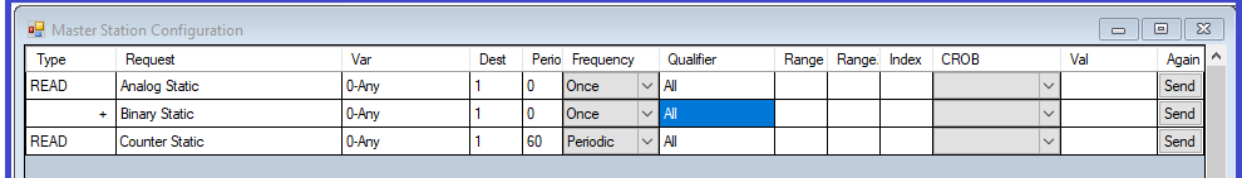

Note that the two messages are now joined. Sending this will issue a single message to read two objects: Analog Static and Binary Static. Also, the pull-down list (if requested) now shows as:

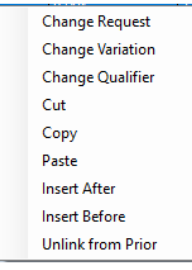

# <span id="page-23-0"></span>Outstation Configuration

Shows and allows editing of the point data base for outstation simulation mode.

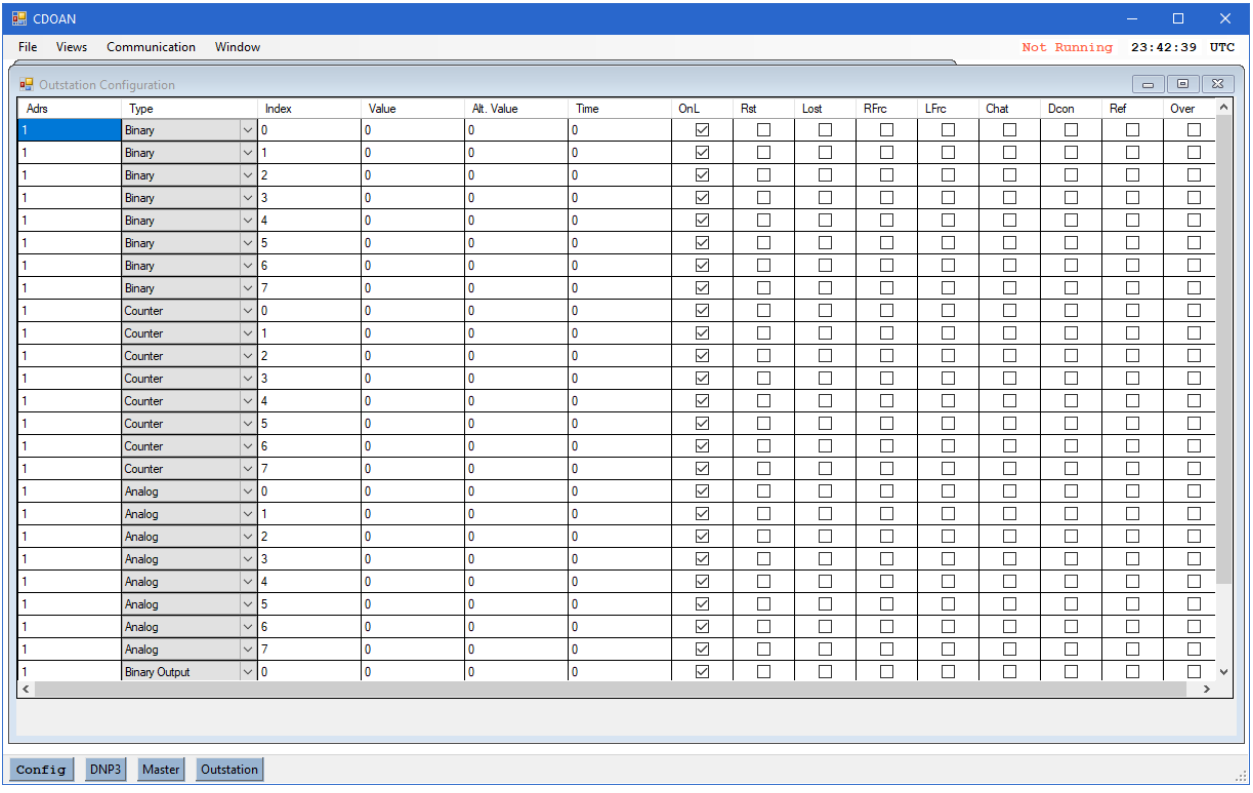

## <span id="page-23-1"></span>Adding and Deleting Points

Points are added to or deleted from the table by selecting the edit pull-down list or right-clicking a row in the table.

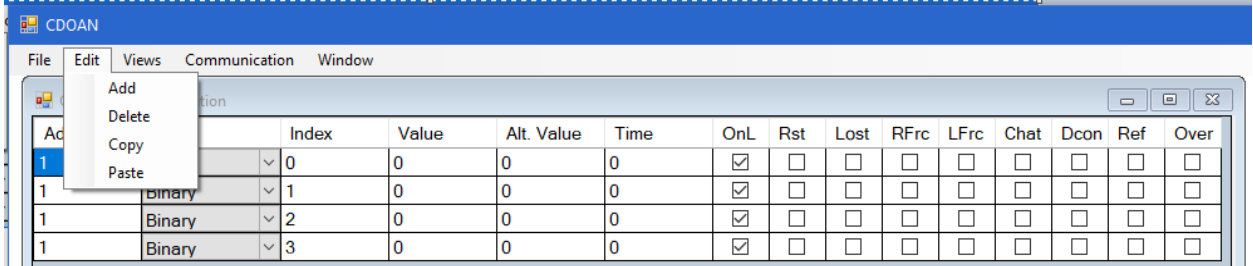

Selecting:

- *Add* generates the following dialog
- *Delete* deletes points in all selected rows
- *Copy* remembers contents of the current row for *Paste* operations
- *Paste* copies contents of the "Copied" row to all selected cells (excluding Adrs, Type, and Index). The target row and the source row must be of the same point type.

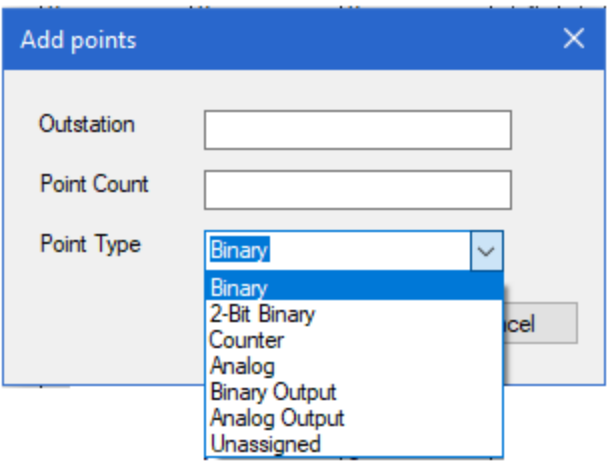

Enter the outstation address, the number of points to add, and the point type.

- Points are generated starting at index 0 within each point type at each outstation. Additional points are assigned incrementally increasing indices. There is no way to start point indices at any value other than 0, and there is no way to generate "gaps" in the address space. When a point is deleted from the middle (e.g., deleting point index 5 after creating indices 0 to 10), point indices are re-sequenced before an outstation simulation session is started.
- Both input and output points must be defined. A control action received for an undefined point results in an "undefined" control status response.
- Each counter point configures both an active running counter and a frozen counter consistent with the subset level being simulated. A frozen counter value represents the value of the same running counter that existed when the freeze operation was processed.

## <span id="page-24-0"></span>Point Properties

Properties define values and flags to report to the master when the point is polled. Any property may be changed while communication is active. The new value will be reported and events are generated when applicable.

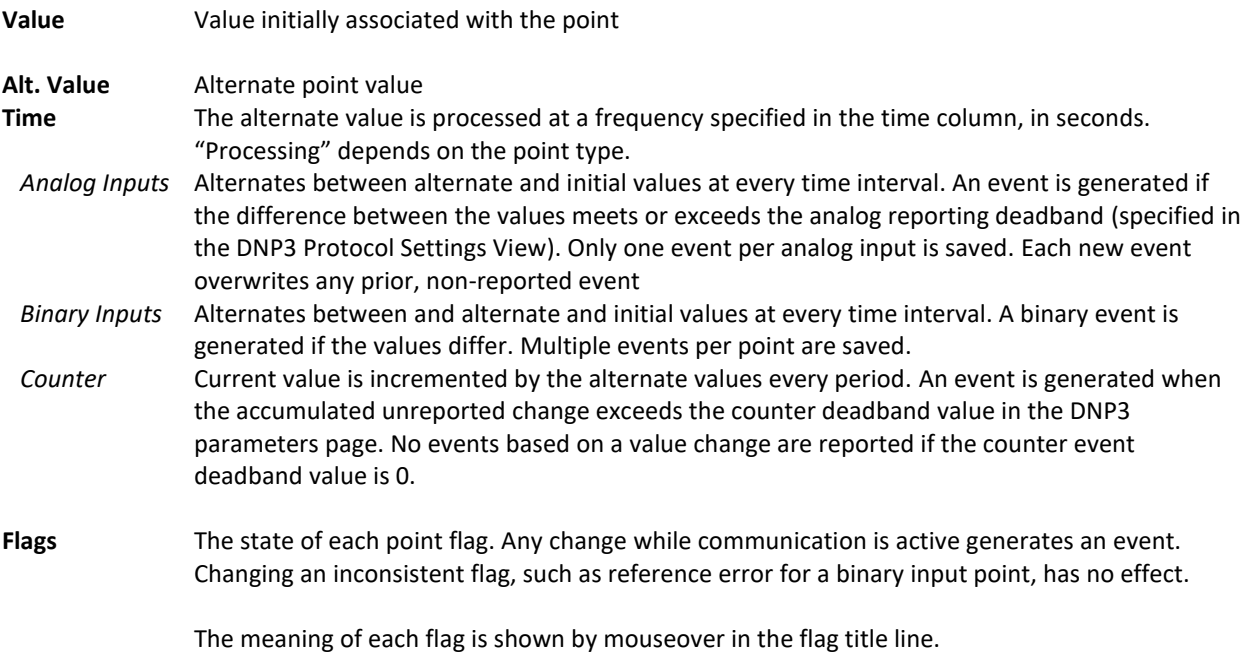

# <span id="page-25-0"></span>Communication

## <span id="page-25-1"></span>Starting Communication

Active communication is started when by selecting either Master, Outstation, Listen, or Connect under the Communication pull-down list.

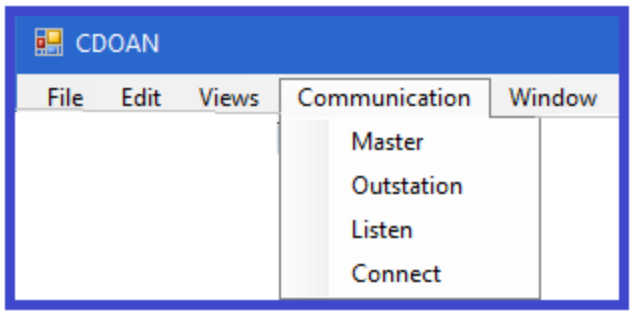

*Master* Starts communication as a master. Messages are transmitted as defined in the Master Config View. *Outstation* Starts communication as a set of 1 to 10 outstations, using point data defined in the Outstation Config view. *Listen* Listens to communication between active masters and outstations. Network listening can be filtered to specific masters or outstations by entering their IP addresses in the Config view. *Connect* An alternative way to start communication as a master. In this mode, CDOAN-DNP3 connects, but no messages are transmitted initially. Messages are transmitted manually, once for every time a message's *Again* box is checked in the Master Config view.

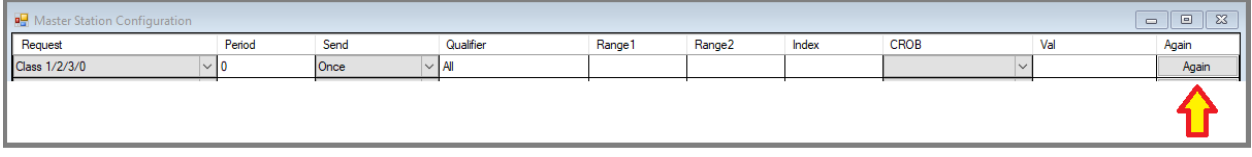

Other messages may be automatically sent to satisfy requirements for Data Link ACK, Application confirm, or on detecting the *Restart* or *Need Time* internal indication bits.

## <span id="page-26-0"></span>Showing Communication Messages

The **Communication Messages** view displays communication data collected from an active network or serial communication session, or loaded from a saved messages file. Options at the top of windows control how data is presented.

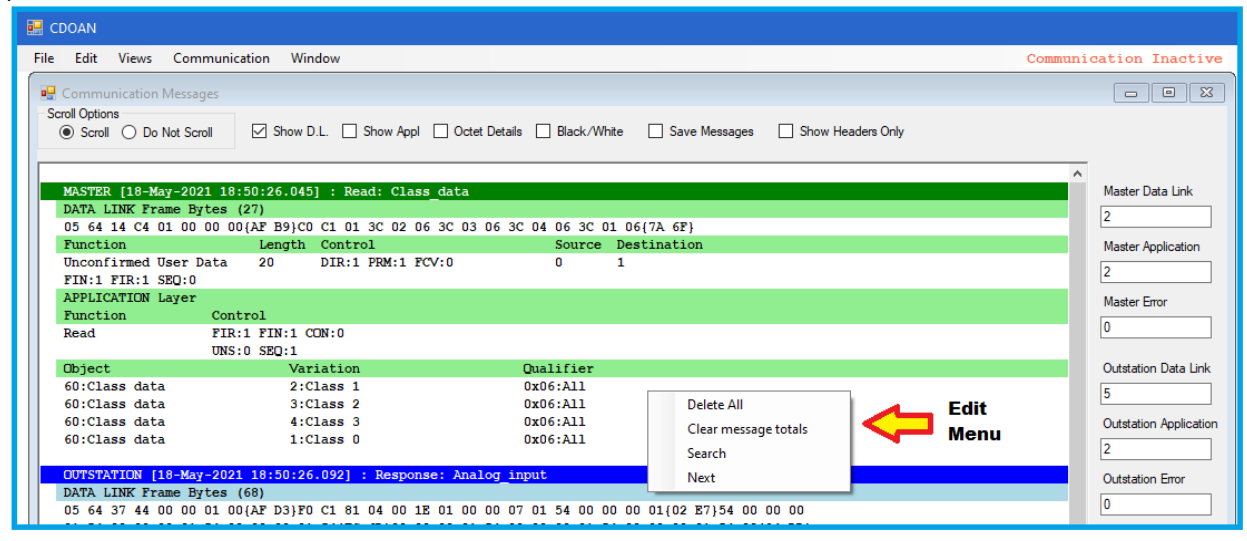

## <span id="page-26-1"></span>Scroll Options (radio buttons)

Scroll - Normal scrolling

Do No Scroll - New messages are still added at the bottom of the window, but lines do not scroll. The window remains focused at the current position. The view can be scrolled manually

## <span id="page-26-2"></span>Display Options (check boxes)

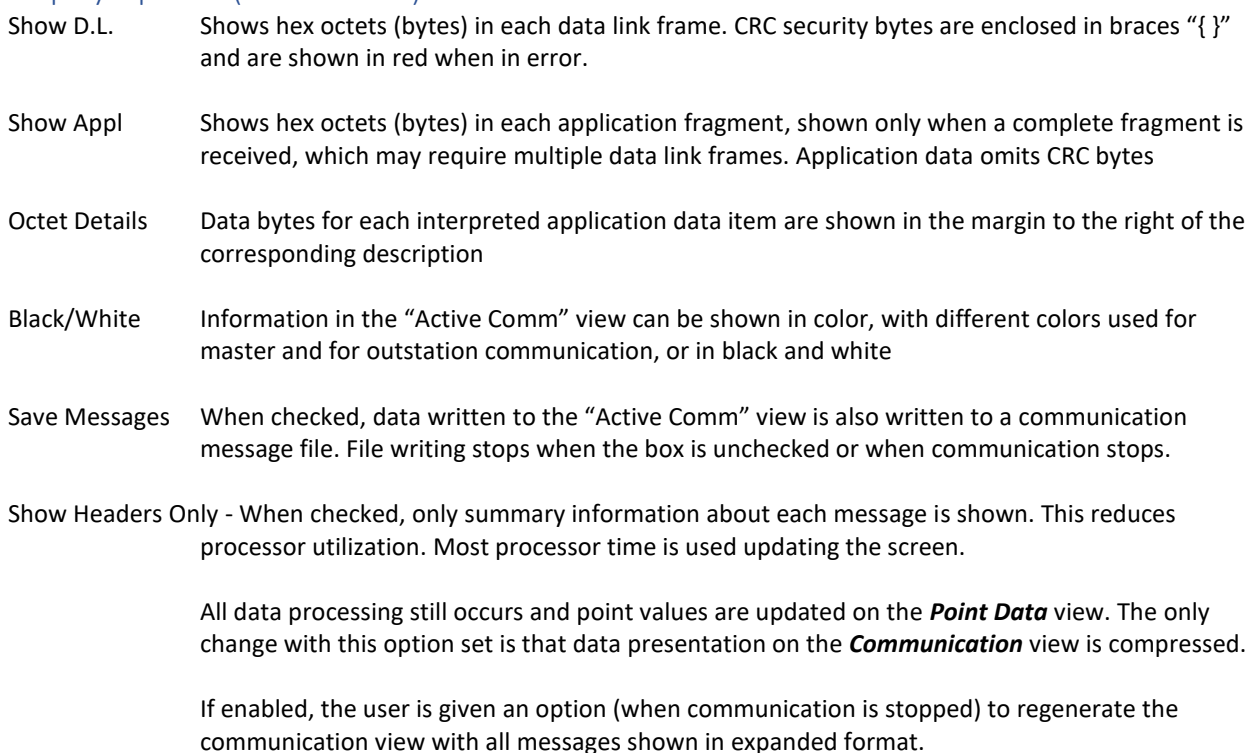

## Sample Excerpt from Active Comm Data Presentation

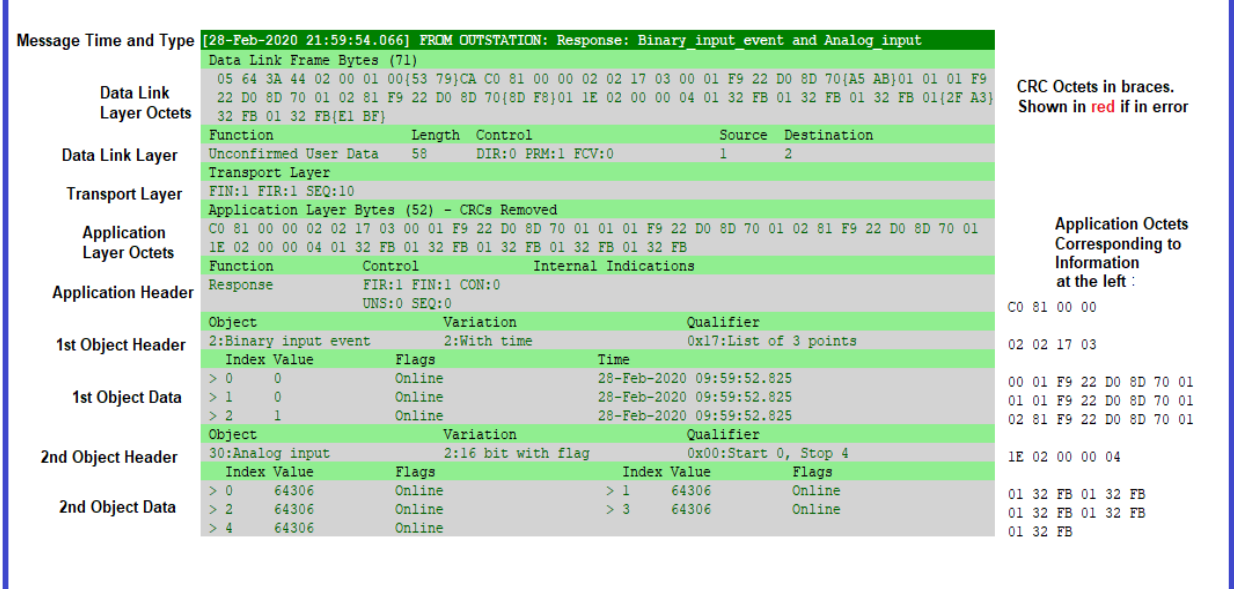

## Sample when "Show Headers Only" checked

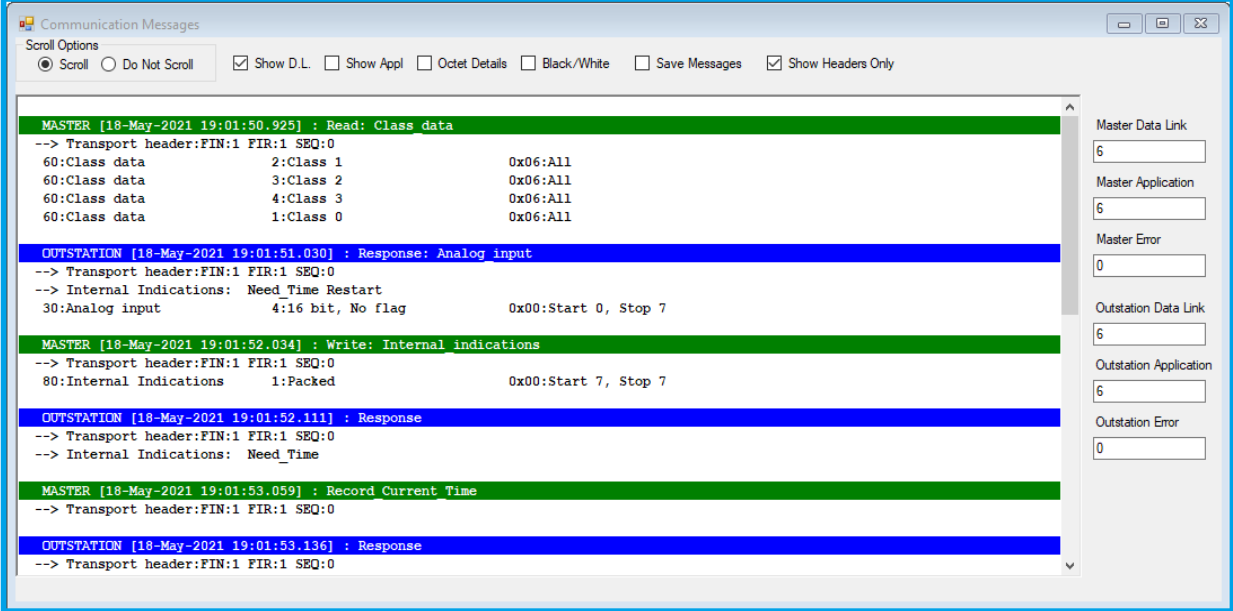

Г

## <span id="page-28-0"></span>Communication Statistics

Shown at the right edge of this view.

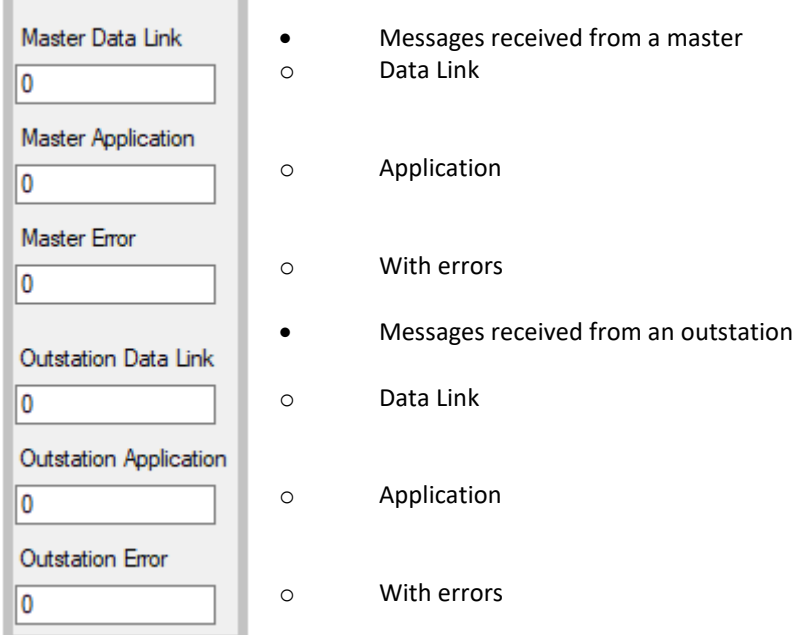

## <span id="page-28-1"></span>Edit Menu

The edit menu for the Communication View allows for:

- Deleting all messages
- Clearing message totals shown at the right potion of the view

When communication is inaction, the edit view contains extra entries

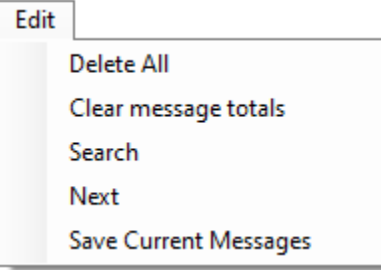

- Search allows entry of a search string for messages shown. Text is case insensitive
- Next finds the next entry
- Save Current Messages Writes contents of the messages view to a CMSG file, the same as if saving was enabled during communication

# <span id="page-29-0"></span>Point Data

## <span id="page-29-1"></span>**Display**

The points view shows values for all points from all devices detected during communication. Time stamps for input points are shown only if reported by the outstation.

In addition to input points, an entry is made for every analog and binary output control action detected. A time stamp is generated for these output actions indicating the time the control was detected.

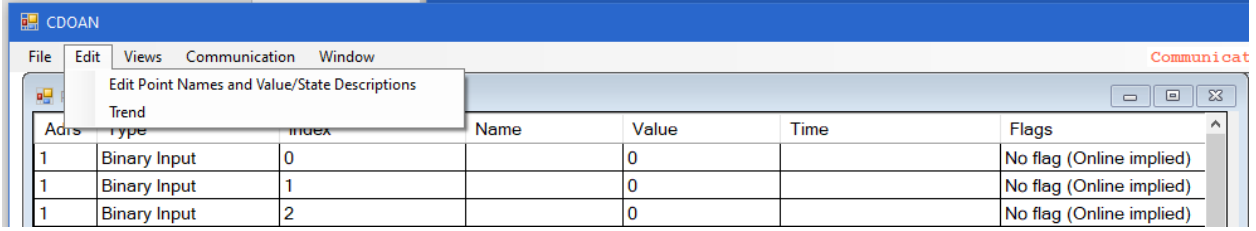

Points are sorted by DNP3 address (address of the outstation), then by point type, and point index.

## <span id="page-29-2"></span>Edit Menu

The edit menu supports:

## **Edit Point Names and Value/State Descriptions**

Addition of point name, binary state name, and analog engineering unit information (described in next section)

#### **Trend**

Adding an analog, binary, or double binary points point to the trend view. Counters cannot be trended.

## <span id="page-29-3"></span>Trend

Selecting the *Trend* target automatically starts trending on the selected point. The point will be shown in the color of the trend slot to which is was assigned. No further entry is needed.

## <span id="page-29-4"></span>Adding Point Names, Binary State Descriptions, and Analog Engineering Units Information

The product supports entry of:

- Point names for all input point types, and
- State names for binary and double binary input points, and
- Engineering unit descriptions and conversion information for analog input points

The entry process is started by selecting **Edit Point Names and Value/State Descriptions** in the edit pull-down list from the *Point Values* view. The selection generates the menu shown on the next page.

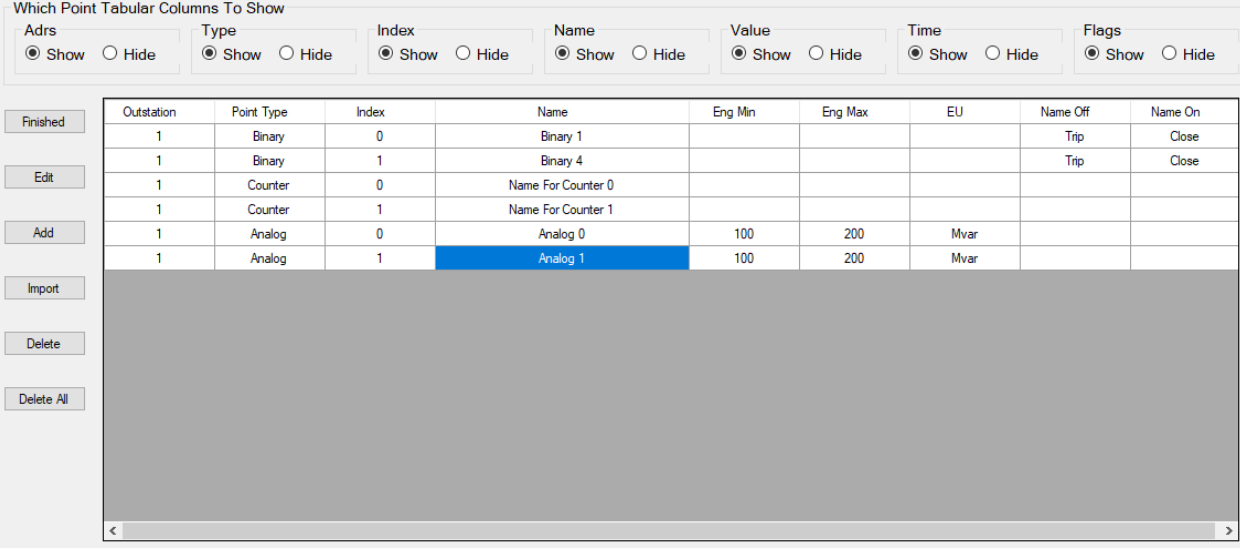

#### Show/Hide

The top targets in the view, identified with Show and Hide options, provide control over which columns to display in the main *Point Values* view. Once points names are included, the *Point Values* windows may be too small to show data for all columns. To make more space for applicable columns, other columns may be removed from that view by selecting "Hide". The may be reenabled by selecting "Show". As a default, all columns are shown.

#### Point Field Descriptions

Each entry defines one point and contains up to nine information fields.

#### *Point Identification and Name*

Four fields tell the program how to identify a point and the name of that point, and these four are the only required fields.

- Outstation is the DNP 2-octet address of the outstation device
- Point type is the DNP point type and is either Analog, Binary, Counter, and Double (Binary)
- Index is the DNP point index
- Name is the point name

#### *Analog Specific Information*

The next three fields are valid for analog inputs only.

- EngMin defines a floating-point number specifying the engineering-units value corresponding to a DNP3 value of -32768
- EngMax defines a floating-point number specifying the engineering-units value corresponding to a DNP3 value of 32767
- EU is the engineering units name, such as MVar

An entry made into any of these three fields for a non-analog point will eventually be erased.

#### *Binary and Double Binary Specific Information*

The final two fields are used only for binary, 1-bit and 2-bit, points.

- Name Off defines the state name for a binary state of '0' or a double binary state of '1' (i.e., 0-1)
- Name On defines the state name for a binary state of '1' or a double binary state of '2' (i.e., 1-0).

An entry made into any of these two fields for any non-binary type point will eventually be erased.

## Buttons

Changes are made to the table through one or more of the buttons shown at the left of the menu

#### *Finished*

Select when done. The exit process may scan for and remove duplicates, and will remove invalid entries, such as engineering unit information for non-analog points.

#### *Delete*

Deletes all selected entries

*Delete All* Deletes all entries

## *Adding and Editing Points*

There are two ways to enter new point information:

- Add and Edit can be used to add or modify a single point
- Import can be used to import a list of points from a CSV (comma separated values) file

Any point information entered is used for display in the *Point Data* view. Point name information is not shown in the communication scrolling window.

#### Edit

#### Add

Used to add a new point, or edit an existing point. Selecting either target generates the following menu.

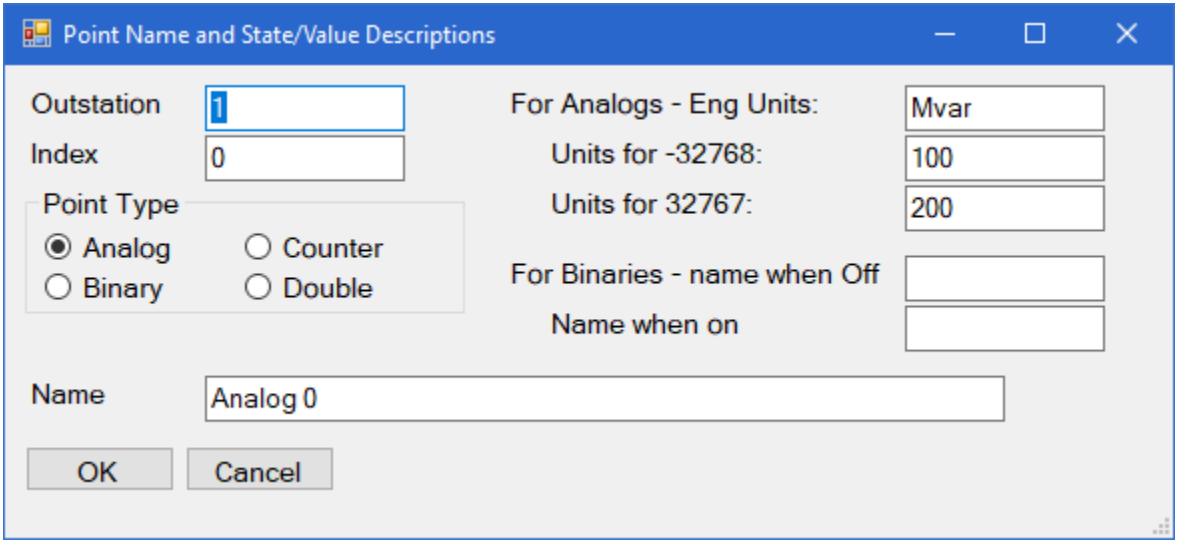

The name can be any ASCII string. However,  $\langle \cdot, \cdot \rangle'$ , and  $\langle \cdot \rangle'$  are reserved characters and, if entered, will be removed.

#### Import

Importing point information from a set of comma delimited values is more involved. Selecting Import shows:

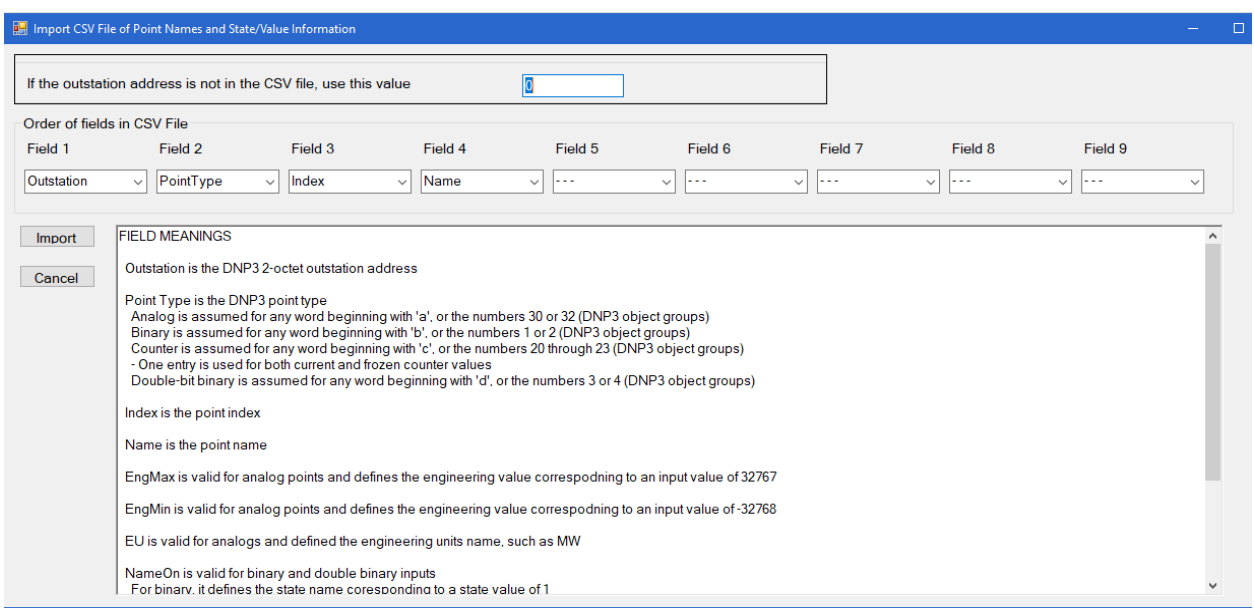

The CSV file to be imported can have 3 to 9 fields separated by commas. After import, the program must be able to assign an outstation address, point type, point index, and point name to each entry. Of these, the last three, point type, point index, and point name, must be in the CSV file. The first, outstation address, may also be in the file. If not, the outstation address contained in the entry field at the top of this menu is used.

There are five other fields that are not required, but will be processed if present. The meanings of all are described in a prior section.

- EngMin, EngMax, and EU are used for analog inputs, and
- NameOff and NameOn are used for binary inputs (1-bit and 2-bit)

Using the pull-down lists for each of the nine fields, enter the field contained in the corresponding position in the CSV file. If the CSV file has a field that is not used for this application, that field is skipped by selecting the "- - -" in the pull-down list for that field position.

Field syntax:

- Blanks are removed before and after all names. Blanks within a name are allowed.
- $\bullet$   $\leq$ ,  $\leq$ , and  $\leq$  are reserved characters in all names and will be removed
- EngMin and EngMax are floating point numbers
- The point type is converted to "Analog", "Binary", "Counter", or "Double" according to the following rules
	- o Analog is any name beginning with A or a, or DNP3 object group numbers 30 or 32
	- o Binary is any name beginning with B or b, or DNP3 object group numbers 1 or 2
	- $\circ$  Counter is any name beginning with C or c, or DNP3 object group numbers from 20 to 23
	- $\circ$  Double binary is any name beginning with D or d, or DNP3 object group numbers 3 or 4

Once all columns have been configured, select the *Import* target to select the CSV file for import.

When the import process completes, the list of points imported is shown along with any errors detected during import of the CSV file. Any name found in the CSV file with the same outstation address, point type, and point index as one already existing in the point name list overwrites the previous entry. No error is logged for this.

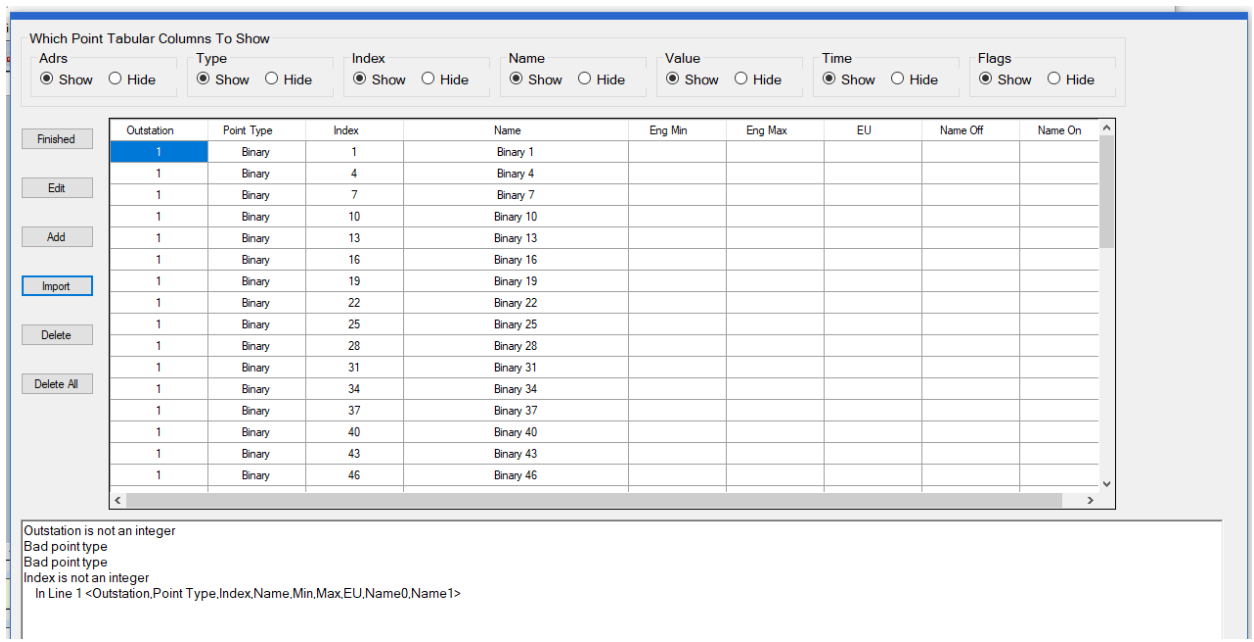

All errors detected in any given CSV file line are shown at the bottom of the menu followed by the line from the CSV file where the error was detected. A line with any error is discarded. Lines without errors are processed.

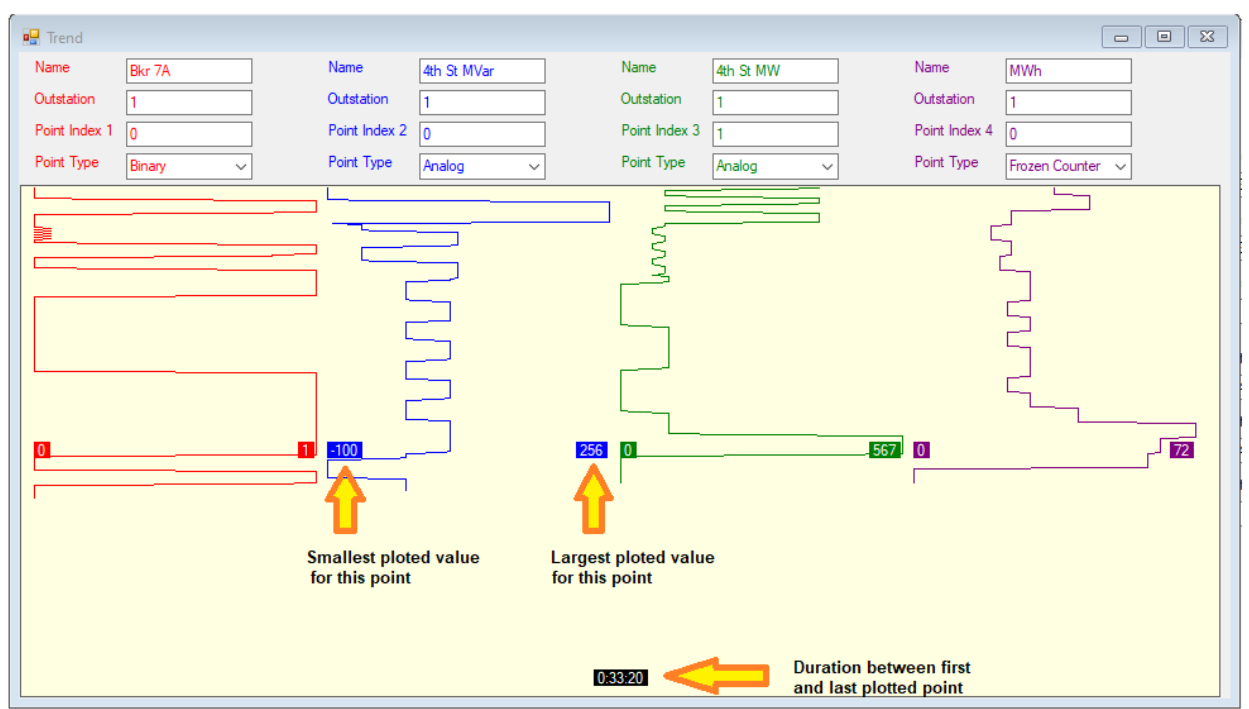

The Trend view plots values for up to four points. Each sample plotted represents the average value detected over a five-second period. Although value changes are processed as detected, the trend graph is only updated once every 15 seconds.

Each point is identified by name, outstation address, point index, and point type.

The name is entered by the user for informational purposes only

The Trend supports plotting of analog, binary (single and double inputs), and frozen counter points:

- Each analog value plotted represents the average over a 5-second period
- Each binary value is a weighted average, giving extra weight to brief momentary changes so that fast trip/close changes can be viewed. This is shown by a bump in the plot that may not show a complete transition from '0' to '1'. For an example, see the top of the red graph.
- Frozen counter values represent accumulations. The value plotted is the difference between successive readings. A new value is calculated when the reported value changes, or on the poll after a freeze is detected. An initial frozen counter value is not plotted until the second change (or freeze) occurs.

# <span id="page-34-0"></span>Trend

There are two ways to activate a point in one of the four columns:

1. Enter outstation, point index, and point type on the trend display. Then right-click one of the enterable fields. An inactive point is shown with at least one of the fields displayed with a gray background. Once active, all fields are shown with a white background

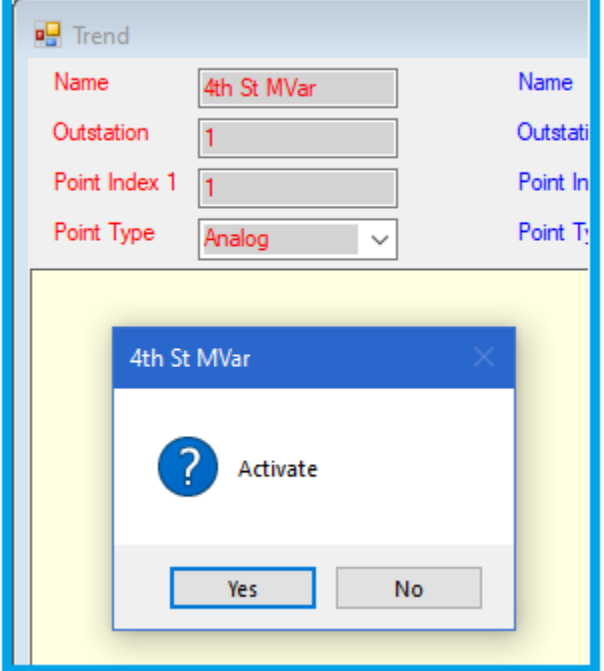

2. Right-click on a point in the point values view (as shown previously)

A point's background in the point view is shown in the color used to plot that point in the trend view. The background is white for all other (non-trending) points.

# <span id="page-36-0"></span>Change Events

## <span id="page-36-1"></span>Display

This view shows a list of all reported binary, analog, counter, and frozen counter events. Additionally, an "implied" binary event change is reported when a new state is detected for a 1-bit or 2-bit binary input point within a static object. That is, a change is detected in a static poll response that was not previously reported as an event.

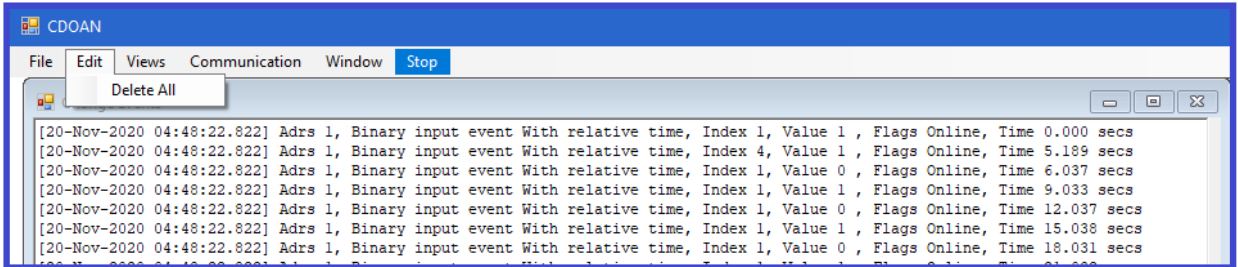

## <span id="page-36-2"></span>Edit Menu

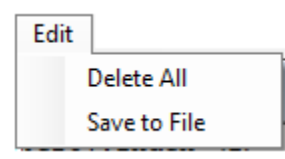

**Delete All** deletes all events. **Save To File** writes change events contents to a text file